## LMS (Learning Management System) for our class: Schoology IC Lecture 2022 (FALL)

In order to communicate with your classmates and teacher, learn about assignments, access course-related materials (PDFs, etc.), respond to polls, and take quizzes, you will join a LMS called Schoology. This is a class requirement and you will not be able to keep up with, or pass, the class if you do not join, and post homework assignments regularly.

It is a private group and your personal information will not be misused.

**THIS IS IMPORTANT:** Before you register at the site you will need a Google (i.e., Gmail) Email Account. You can register for a free account at <a href="https://accounts.google.com/signup/v2/webcreateaccount?hl=en&flowName=GlifWebSignIn&flowEntry=SignUp">https://accounts.google.com/signup/v2/webcreateaccount?hl=en&flowName=GlifWebSignIn&flowEntry=SignUp</a>.

If you have ever used Schoology before and you remember your username and password, simply login, click on the "join class" button, and skip to Step 3 (below). Also, you will be able to skip steps 4 - 7. But, if you are using Schoology for the first time, or if you forgot your login details, follow these instructions carefully—from Step 1.

Instructions for registering:

- 1) Go to <a href="https://app.schoology.com/register.php">https://app.schoology.com/register.php</a>.
- 2) From the "SIGN UP" menu, click on "Student."

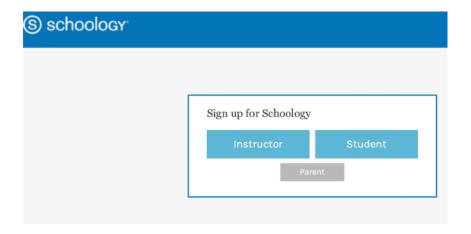

3) You will then see the following image:

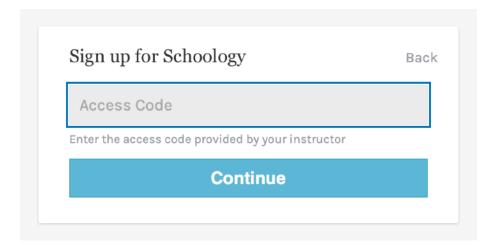

- 4) Type the access code KT3D-W55N-84GK8 in the box that says "Access Code."
- 5) Type in your REAL first name and last name in ROMAN LETTERS. [This is *very* important because a part of your grade will be based on your participation on Schoology. If you don't type in your real name I won't know who you are and your grade will be adversely affected.]
- 6) Type in your Google email address where it says "Email or Username." MAKE SURE YOU TYPE IT IN CORRECTLY.
- 7) Type in a password and be sure to write it down so you won't forget it. You will need it when logging in.
- 8) Select the month, day, and year of your birth. Then, agree to the "Terms of Use" and click on the "Register" button.
- 9) After you finish this registration process, you'll be able to login and begin using the system. The first thing you should do is fill out your learner profile and upload a photo of yourself so your classmates will know who you are.
- 10) Look around Schoology and find out what your first assignments are in the class: "IC LECTURE 2022 (FALL): Autumn Term."

Note that there are free iOS (for iPhones and iPads) and Android apps for using Schoology. I highly recommend that you install them on your devices. That way I can take class polls and ask for your views on various topics and we'll be able to see the results right away. But, you should do the homework assignments on Schoology USING A PC as some features do not work on the app and the interface of the app is rather confusing for doing complicated things. There is also a danger that you will lose long posts if you try writing them on your smart phone.

I recommend that you type long homework assignments in MS Word, or some sort of word processing app, and then paste them into the appropriate Schoology post. That way, you won't lose any work. It will save you much frustration.